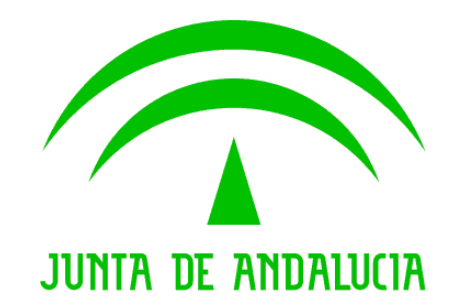

### Consejería Agricultura, Ganadería, Pesca y Desarrollo Sostenible

# ADSG WEB

#### Manual de usuario. Recensados y Declaraciones Censales

Queda prohibido cualquier tipo de explotación y, en particular, la reproducción, distribución, comunicación pública y/o transformación, total o parcial, por cualquier medio, de este documento sin el previo consentimiento expreso y por escrito de la Junta de Andalucía.

-----------------------------------------------------------------------------------------------------------------------------------------------------------------------------------------------------------------------------------------------------------

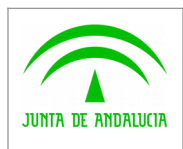

Manual de usuario

ÍNDICE

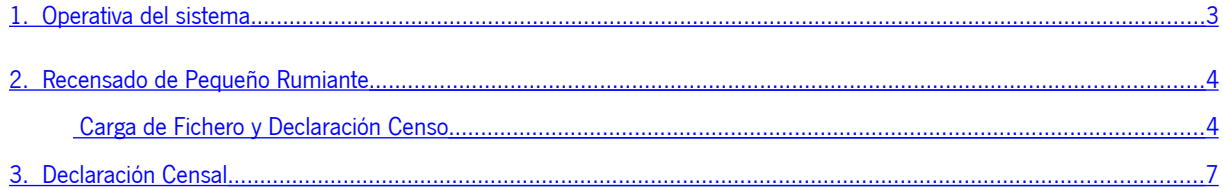

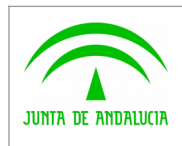

 $\overline{1}$  .

D.G. Producción Agrícola y Ganadera

## <span id="page-2-0"></span>1. Operativa del sistema

Entrada principal y página de inicio de la aplicación. Dicha entrada proporciona el árbol de navegación de la aplicación, así como un mapeado general sobre las distintas opciones y funcionalidades que dispone ADSG Web.

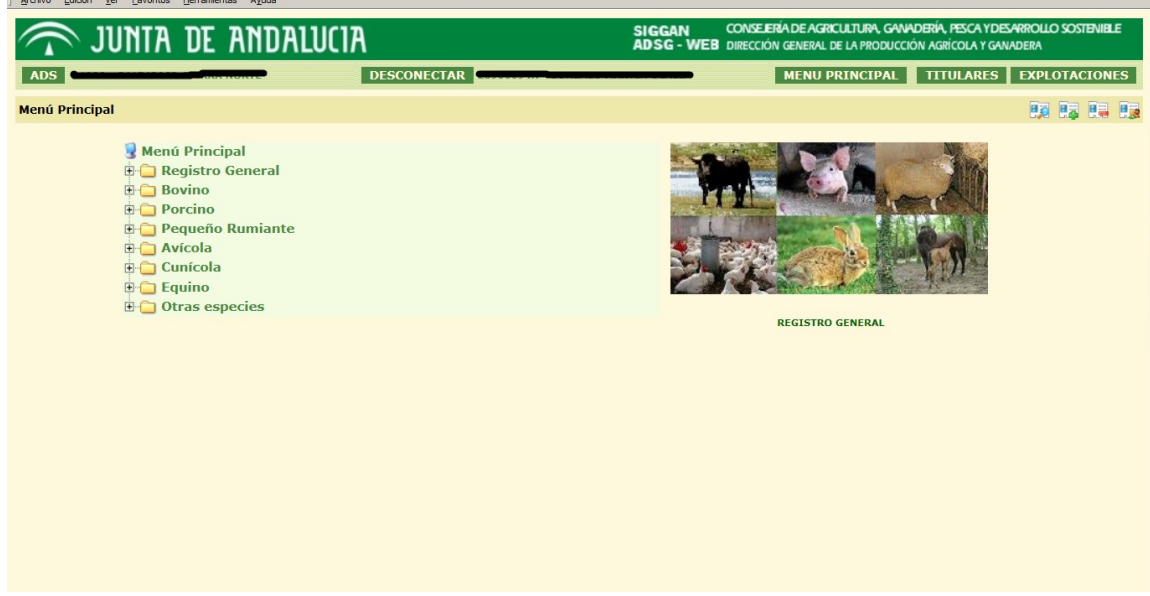

Podremos acceder al enlace que apuntan cada una de las opciones haciendo clic sobre cualquiera de ellas.

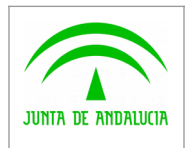

#### <span id="page-3-1"></span>2. Recensado de Pequeño Rumiante

D.G. Producción Agrícola y Ganadera

#### <span id="page-3-0"></span>Carga de Fichero y Declaración Censo

Para acceder a la Carga de un fichero de recensado, una vez desplegado el menú Pequeño Rumiante==>Registro==>Recensado, pulsaremos en "Carga de Ficheros", obteniendo la siguiente ventana.

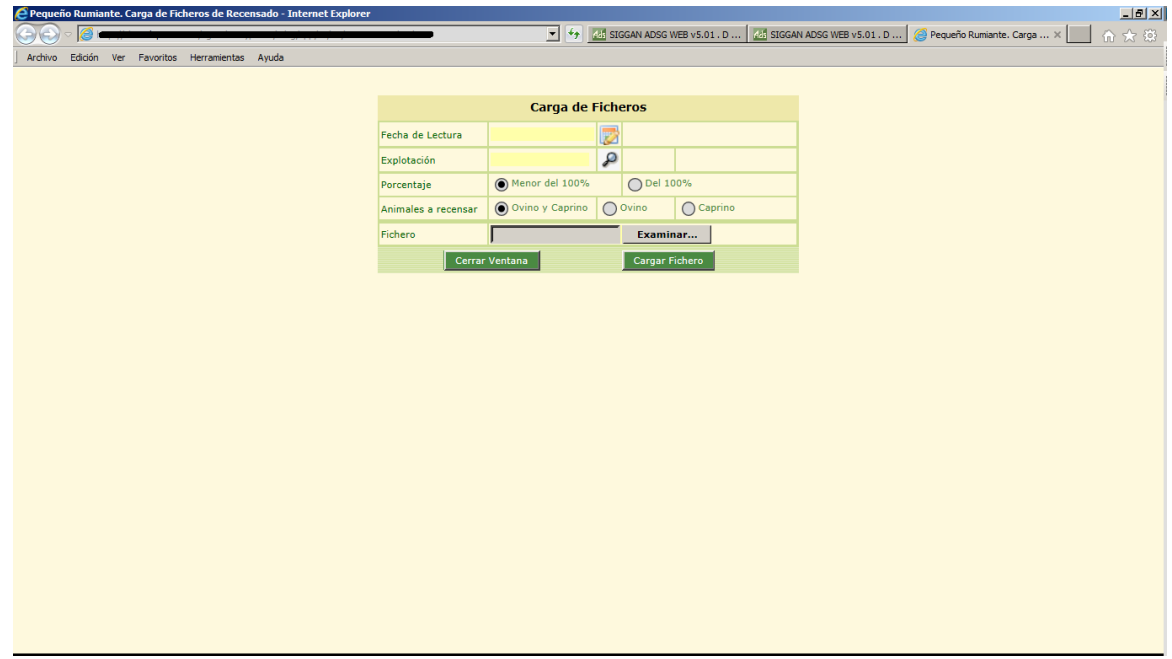

Indicamos la Fecha (+ hora) de Lectura del recensado y la Explotación en la que se ha realizado. También debemos indicar si el recensado es del 100% de los animales y la especie o especies que lo componen.

Una vez cumplimentados los datos, pulsaremos **Examinar** para localizar en nuestro pc el fichero del recensado, pulsando seguidamente **Cargar Fichero**, obteniendo los siguientes mensajes de aviso:

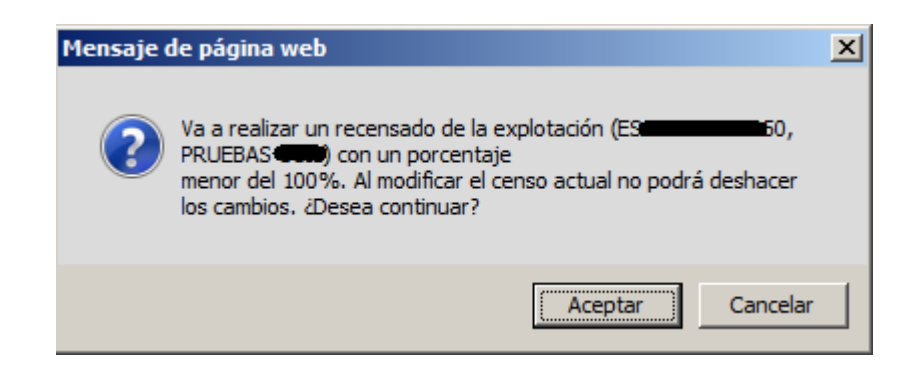

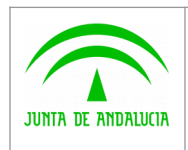

 $\widehat{\mathbb{C}}$ 

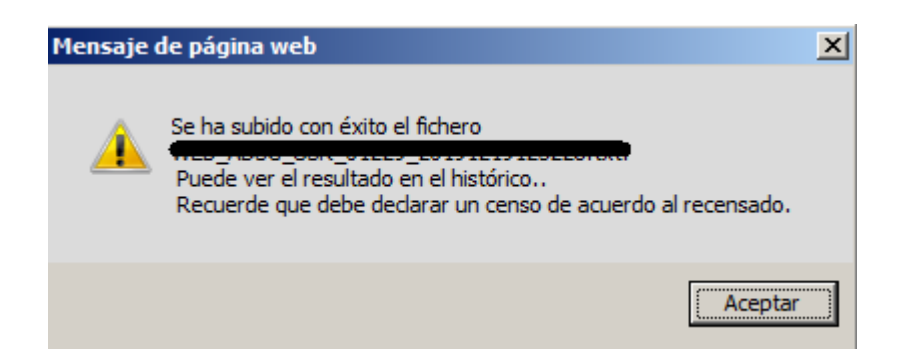

Una vez aceptados los mensajes, automáticamente se abre la pantalla de la Declaración Censal correspondiente (a la misma fecha del recensado).

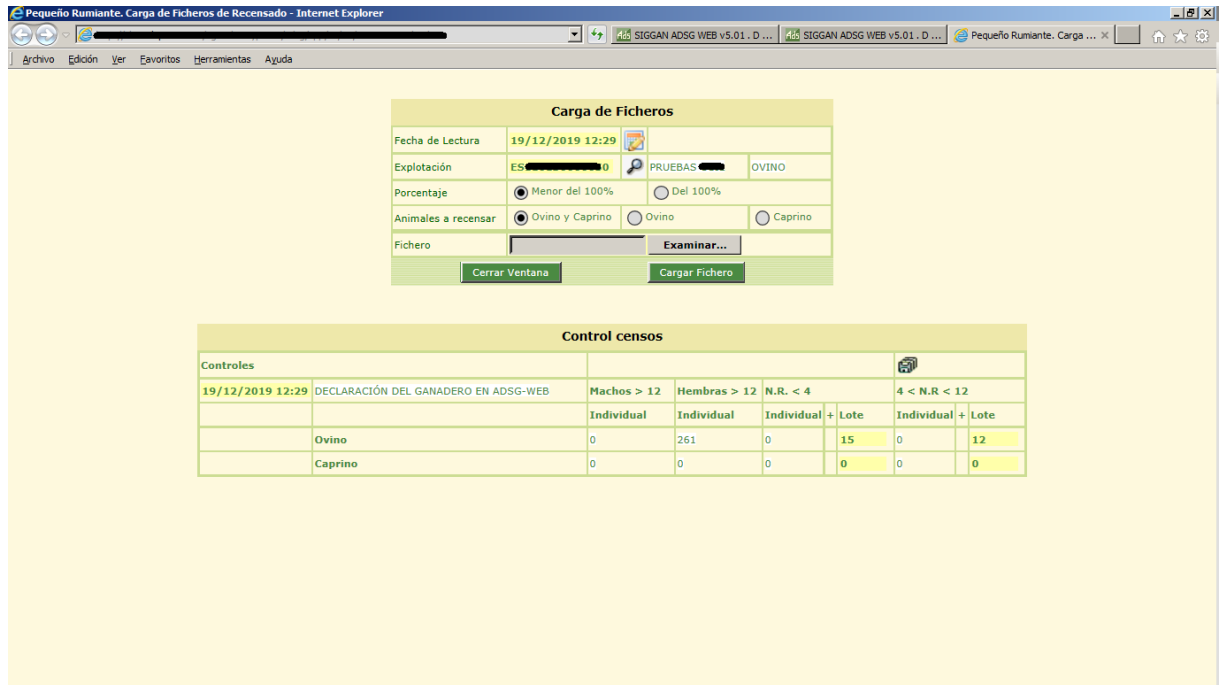

El sistema calcula automáticamente el n.º de animales identificados individualmente a Fecha de Lectura, desglosándolos en las categorías siguientes:

Machos >12 (Todo macho con más de 12 meses de edad a fecha de lectura).

Hembras > 12 (Toda hembra con más de 12 meses de edad a fecha de lectura).

N.R.<4 Individual (Animal menor a 4 meses a fecha de lectura).

4<N.R.<12 Individual (Animal entre 4 y 12 meses de edad a fecha de lectura).

También propone, en función de los datos existentes en los censos de la explotación, el n.º de animales por lotes (no identificados), permitiendo que se modifiquen por parte del usuario. Solo hay que computar aquellos que NO están en el registro individual.

Un vez cumplimentados los datos de NR<4 y 4<NR<12 por lotes, pulsamos el botón de guardar

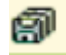

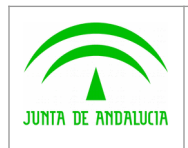

y obtenemos el mensaje

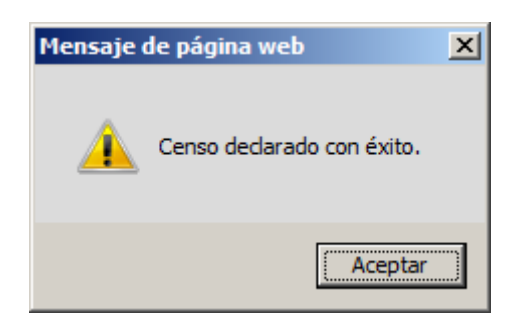

Aceptando el mensaje habremos terminado el proceso.

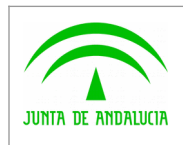

## <span id="page-6-0"></span>3. Declaración Censal

Accediendo en el Menú Principal en la pantalla de Explotaciones (Pequeño Rumiante==>Registro), y filtrando por la explotación deseada.

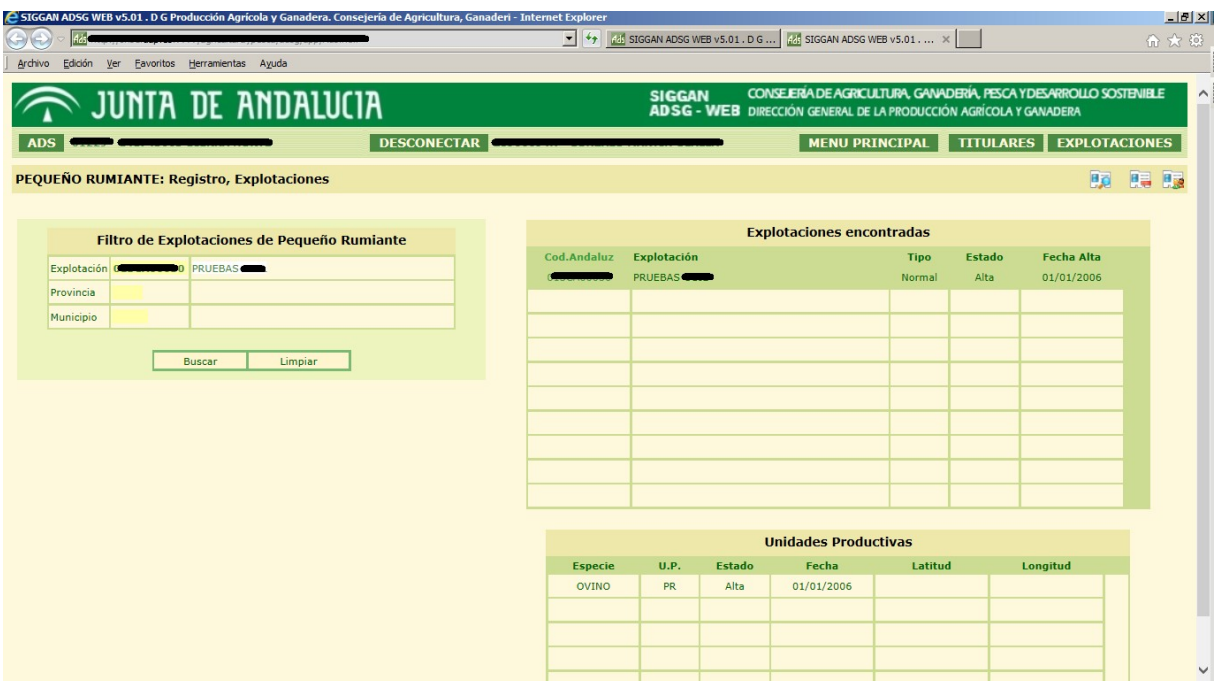

Seleccionando (haciendo doble click) la Unidad Productiva, entraremos en el detalle de la información de la misma

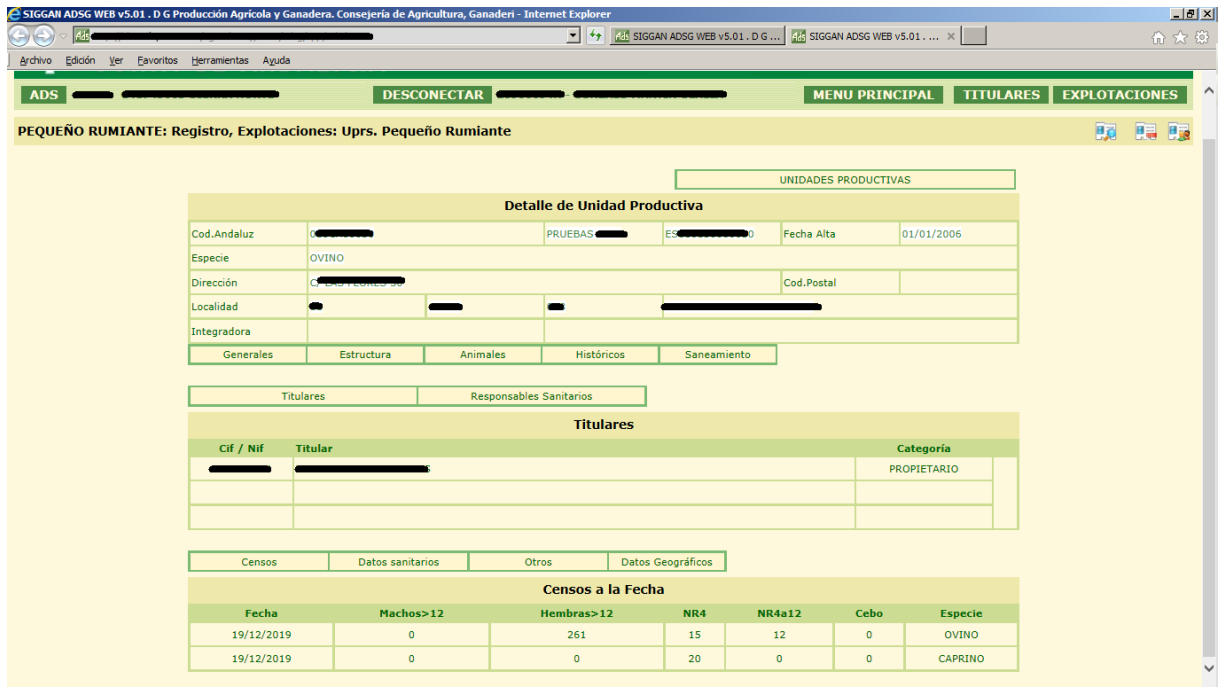

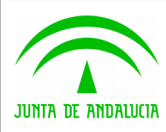

Manual de usuario

Pulsando Históricos==>Censos llegamos a la siguiente pantalla, en la que podemos consultar los censos realizados con anterioridad o declarar uno a una fecha determinada.

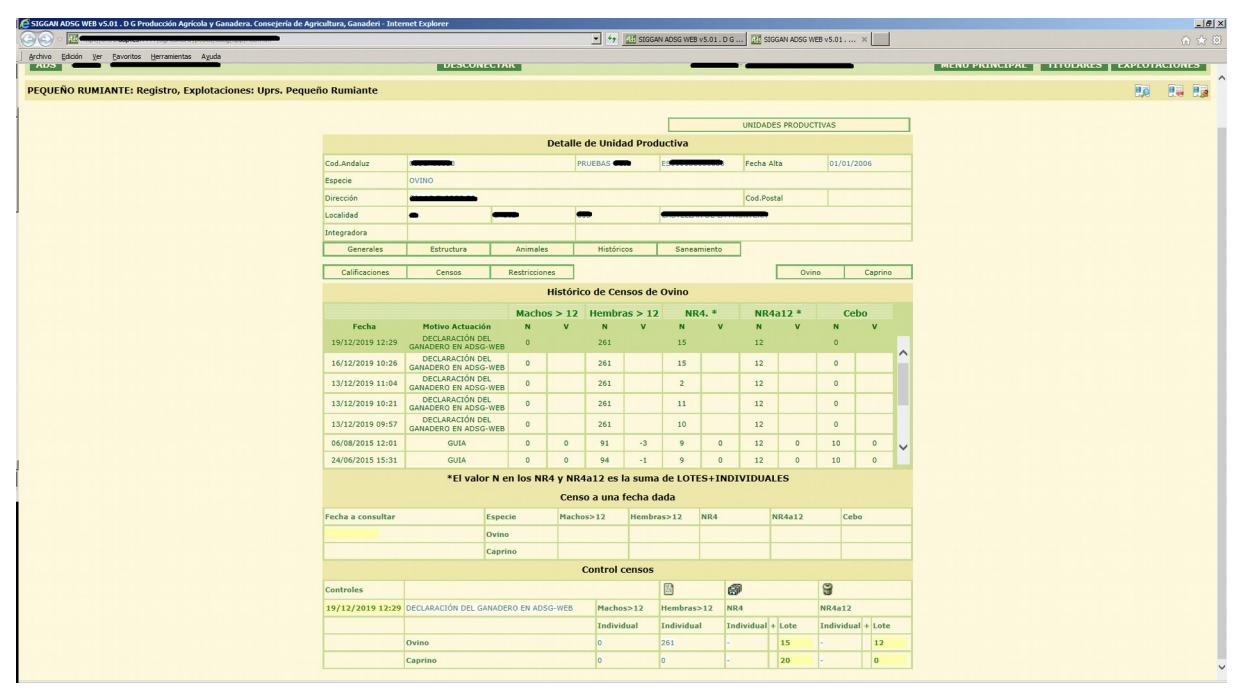

Para crear una nueva declaración censal, pulsamos

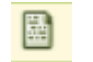

En ese momento, se limpia la zona de Control Censos,

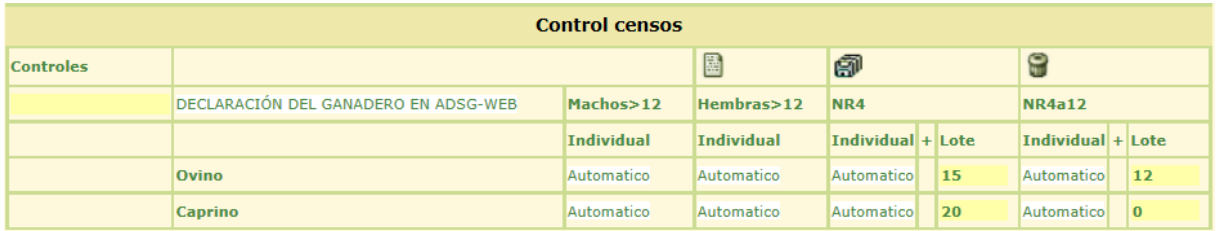

Rellenamos la casilla amarilla izquierda con la fecha de la Declaración, y automáticamente el sistema calcula automáticamente el n.º de animales identificados individualmente a dicha fecha por cada categoría (descritas en el punto anterior). Ajustamos manualmente los datos de las columnas Lote, tanto en NR<4 (menores de 4 meses NO identificados) y NR4a12 (NR entre 4 y 12 meses NO identificados), y pulsamos el botón de guardar obteniendo el mensajes.

⑨

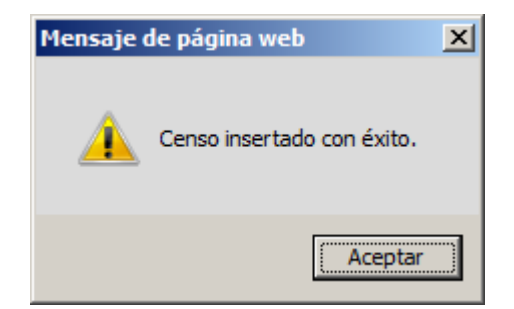